## Add Users to a Group

- 1. You require VIZOR administration privileges to manage VIZOR users. To login navigate to [https://YOURSERVER/connectadmin/](https://yourserver/connectadmin/)
- 2. Ensure that the **Security** tab is selected and select **Groups**

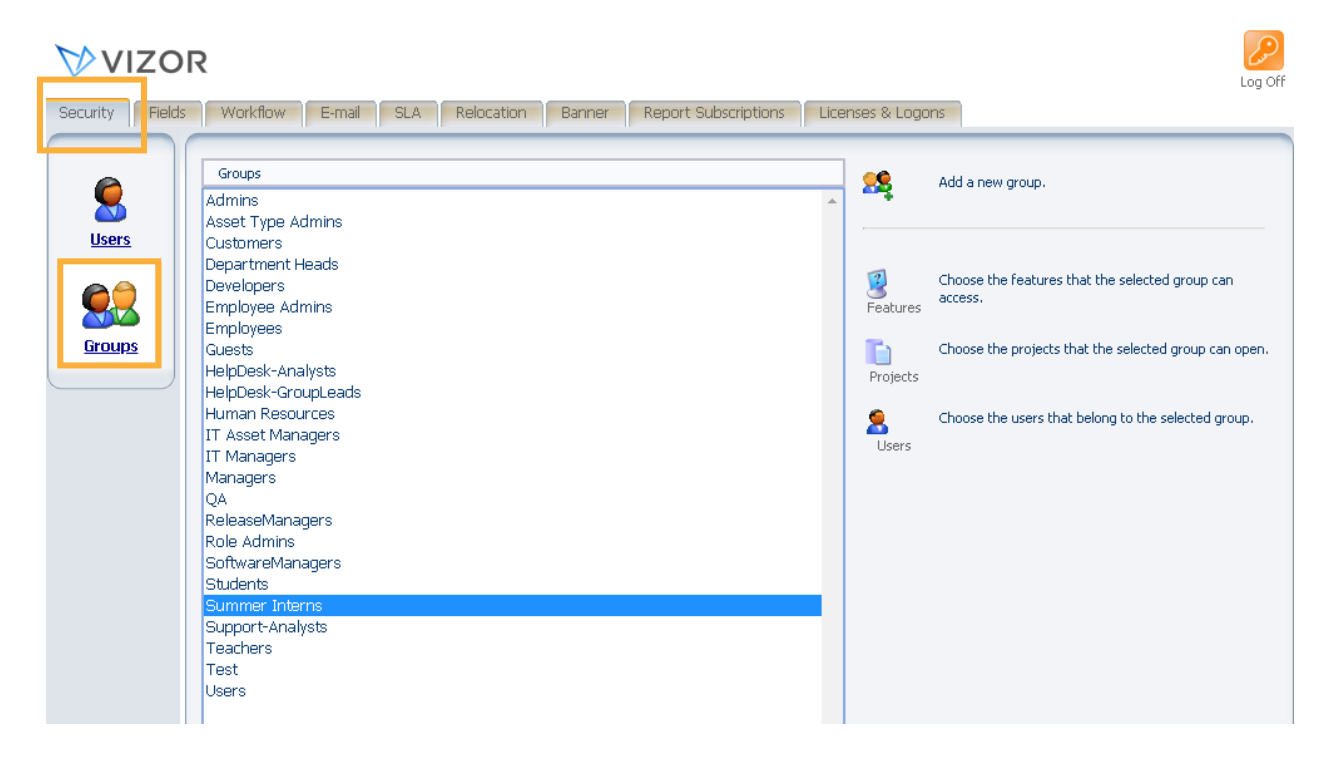

3. Highlight the group that you want to add members to and click **Choose the users that belong to the select group**.

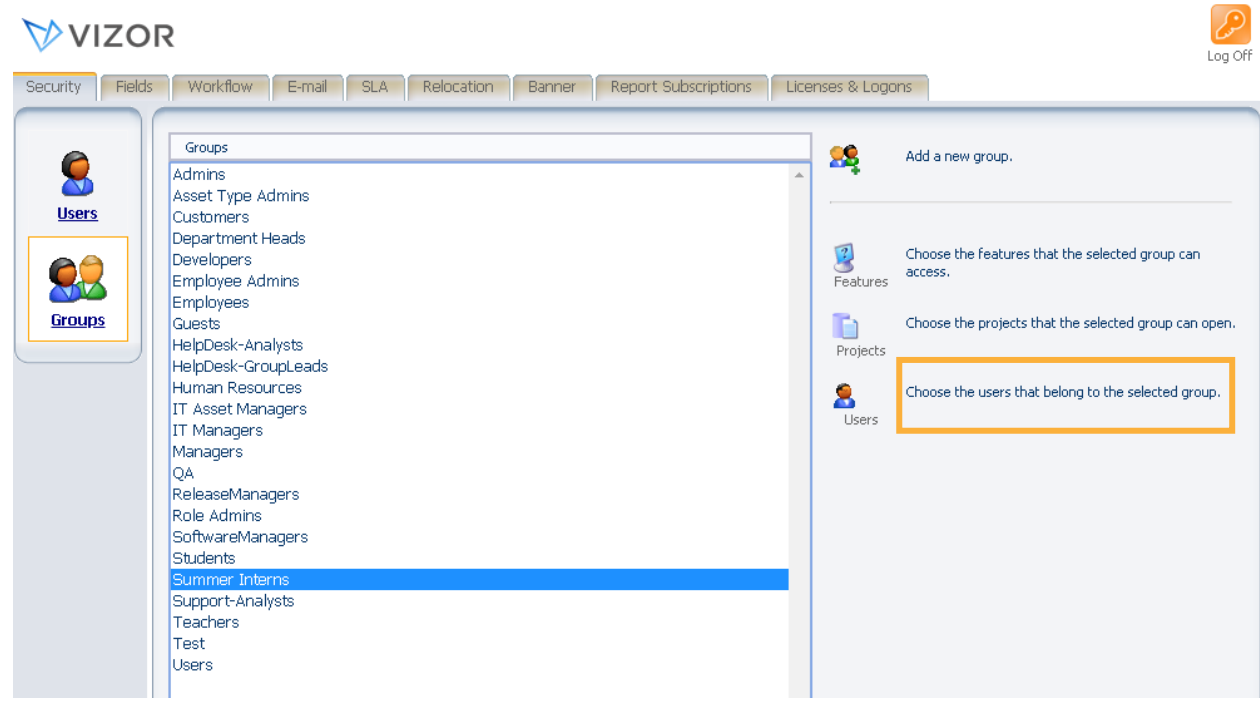

4. Select the users you would like to add to the group by highlighting them and clicking the arrow going to the right. If you need to remove one, do the opposite – highlight the one you want to remove on the right and click the arrow going left.

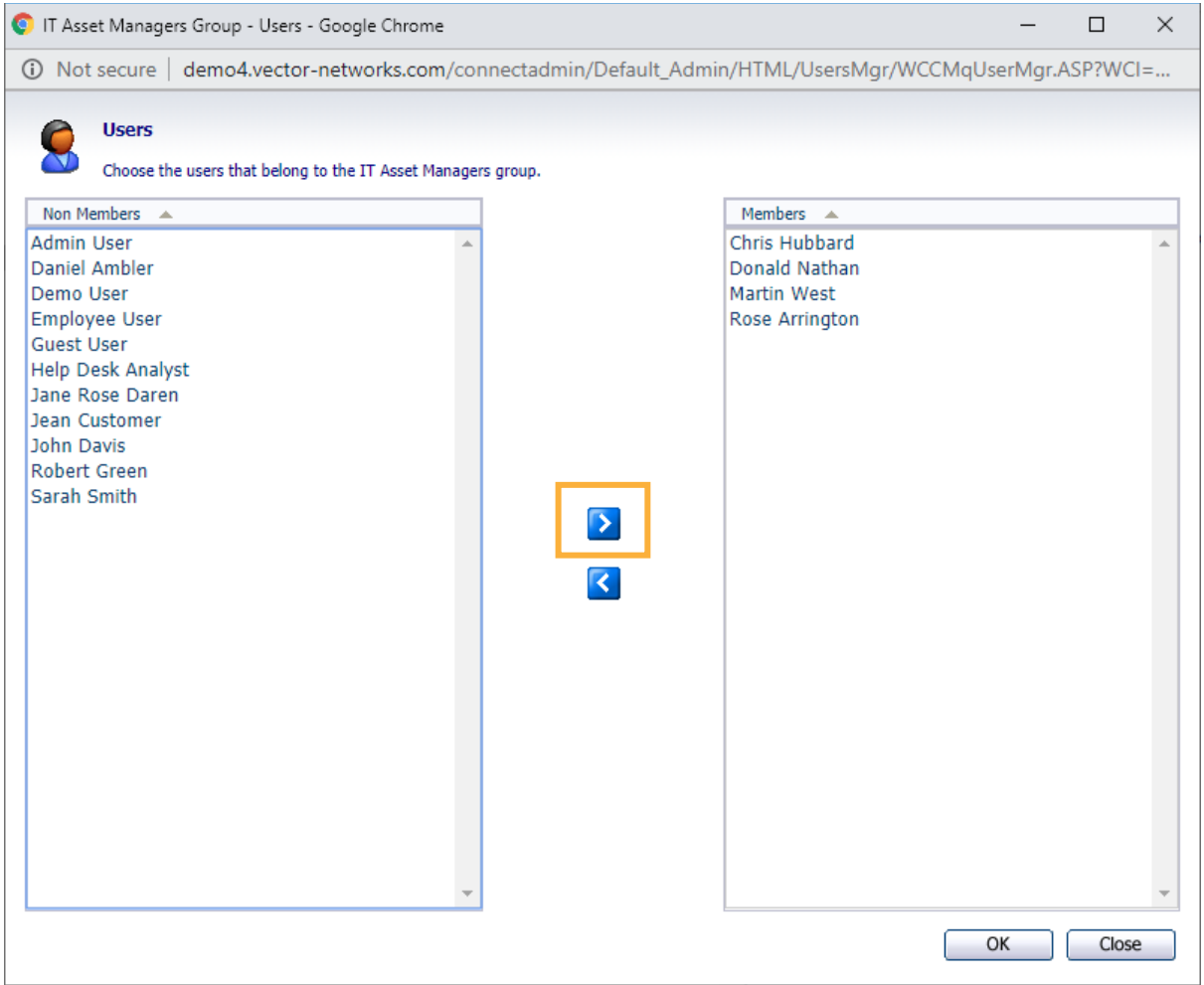

## 5. Press OK

For more information see, Chapter 4 - *People And Organizations* and Chapter 23 – *Managing Contacts, Users And Groups* of the VIZOR Guid[e https://www.vizor.cloud/content/collateral/vizor-manual-guide/](https://www.vizor.cloud/content/collateral/vizor-manual-guide/)